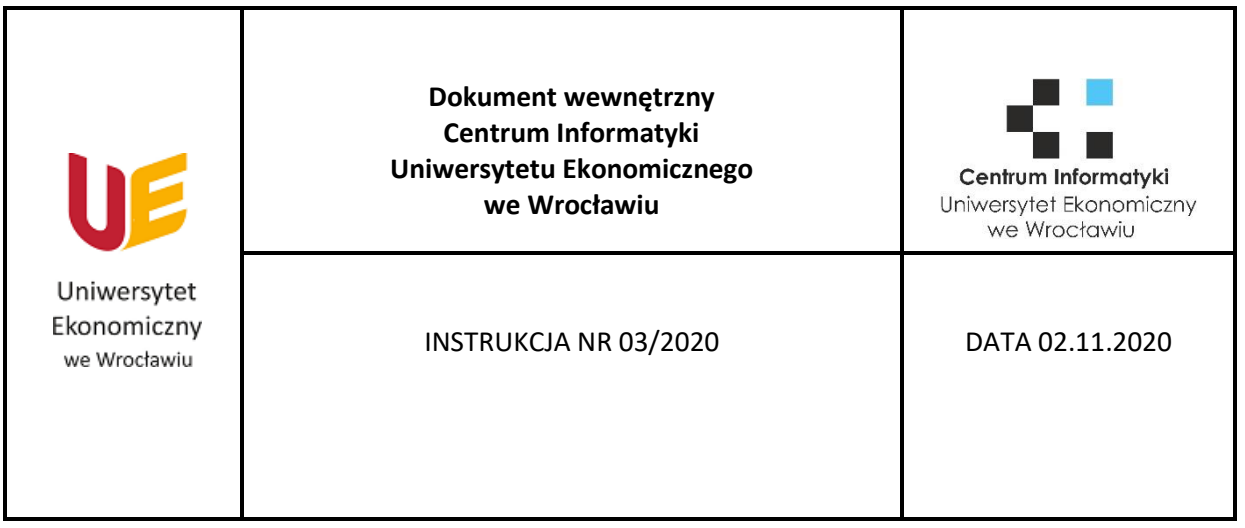

## **INSTRUKCJA NR 03/2020**

## **DOTYCZY:**

# **Instalacja pakietu Office dla pracowników etatowych**

OPRACOWAŁA:

Magdalena Wernecka-Kościelna

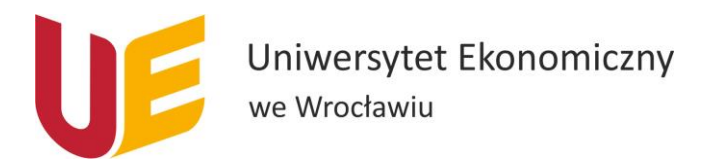

## Spis treści

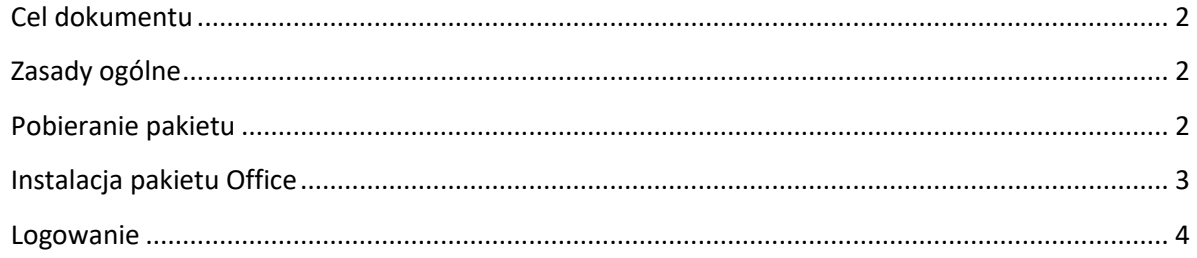

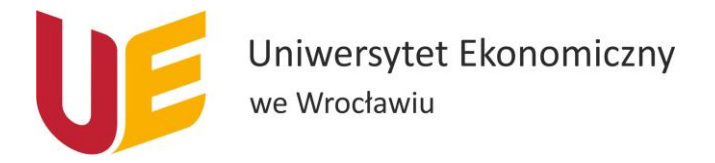

#### <span id="page-2-0"></span>**Cel dokumentu**

Celem dokumentu jest przedstawienie w jaki sposób pobrać najnowszą wersję pakietu Office.

#### <span id="page-2-1"></span>**Zasady ogólne**

Instalacja najnowszego pakietu Office jest możliwa dla Pracowników wyłącznie etatowych.

UWAGA! W przypadku posiadania starszego pakietu Office należy go najpierw odinstalować przed pobraniem i instalacją najnowszej wersji.

#### <span id="page-2-2"></span>**Pobieranie pakietu**

Do pobrania pakietu Office niezbędne jest wykonanie poniższych kroków:

1. Należy wejść na stronę <http://www.poczta.ue.wroc.pl/> i zalogować się na swoje konto w domenie ue.wroc.pl (dla pracowników: imię.nazwisko).

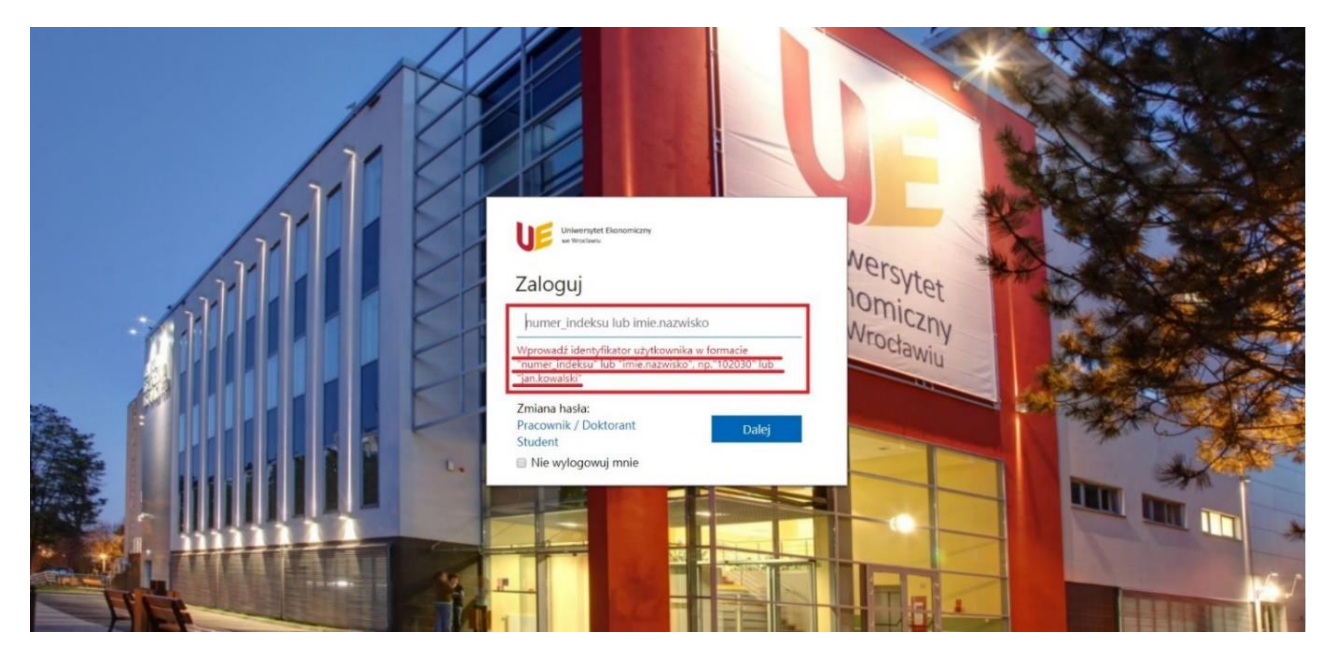

2. W prawym górnym rogu klikamy przycisk Zainstaluj pakiet Office, a następnie z rozwijanej listy Aplikacje usługi Office 365.

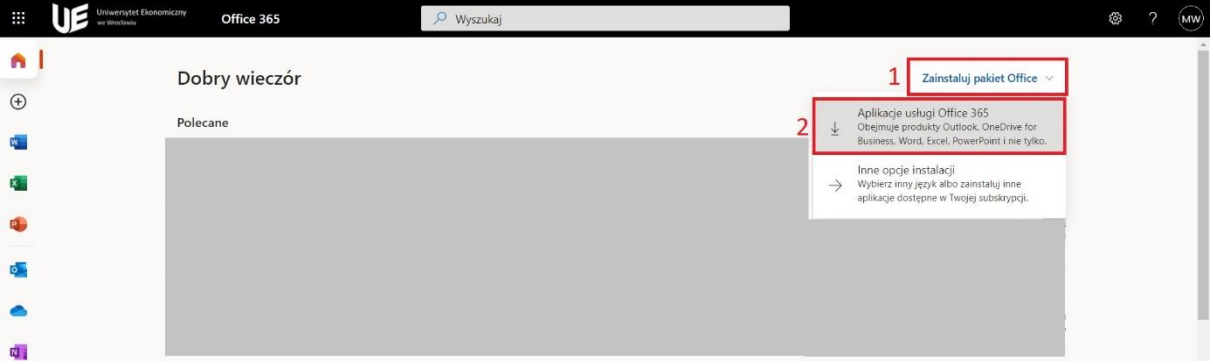

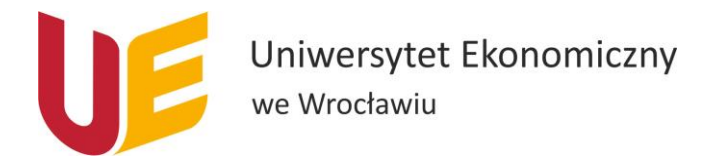

### <span id="page-3-0"></span>Instalacja pakietu Office

Po pobraniu pakietu należy przeprowadzić jego instalację.

1. Otwieramy pobrany plik (jeśli pojawi się okno z pytaniem "Czy zezwolić aplikacji na wprowadzenie zmian na tym komputerze?", to musimy wybrać opcję Zezwól.), a następnie otworzy się nam pomarańczowe okienko z informacją o trwającym przygotowaniu. Po chwili pojawi się okno jak poniżej:

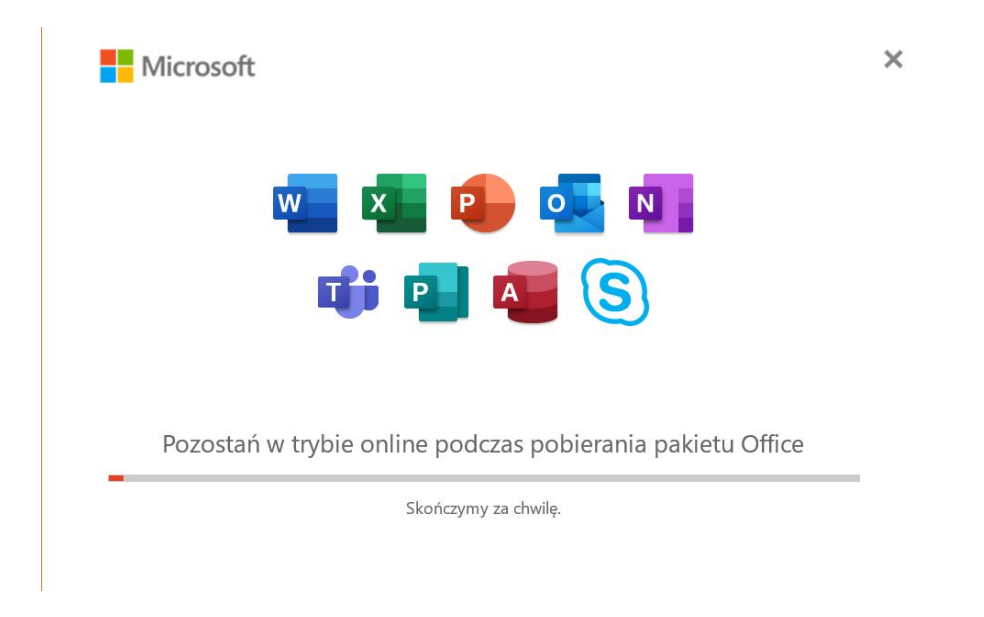

2. Należy zaczekać, aż proces instalacji się zakończy. Po jego zakończeniu pojawi się następujące okno, w którym należy kliknąć w przycisk Zamknij:

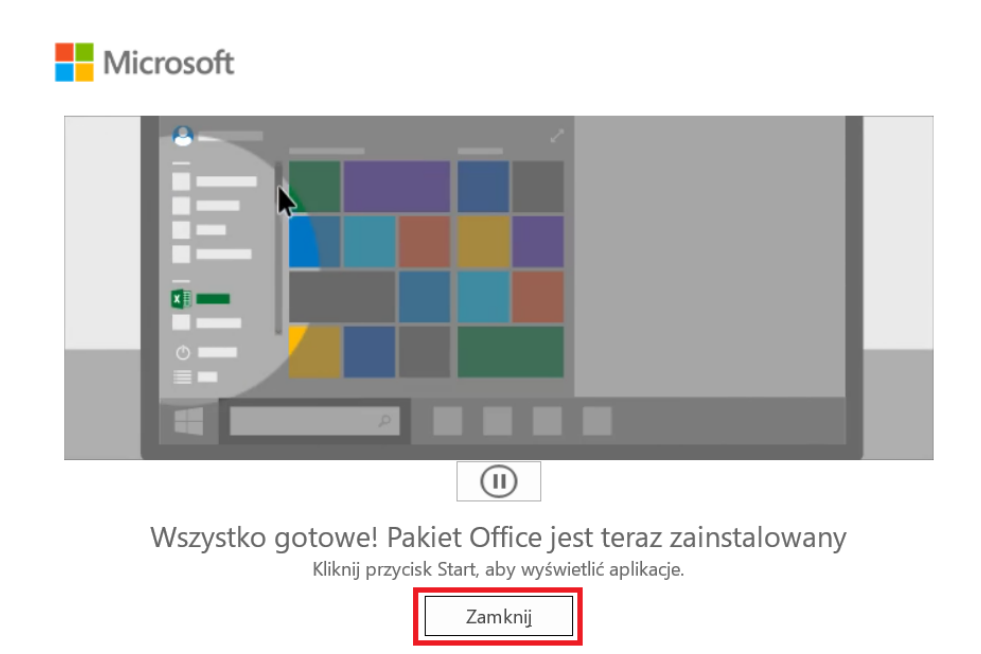

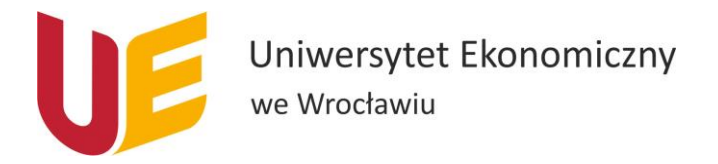

#### <span id="page-4-0"></span>Logowanie

Po pobraniu pakietu Office i jego instalacji należy zalogować na swoje konto w domenie ue.wroc.pl. Aby to zrobić, niezbędne jest wykonanie następujących kroków:

1. Należy otworzyć program z pakietu Office 365, np. Word, Excel lub PowerPoint klikając w przycisk Start (ikonka Windows w lewym dolnym rogu) lub korzystając z lupki.

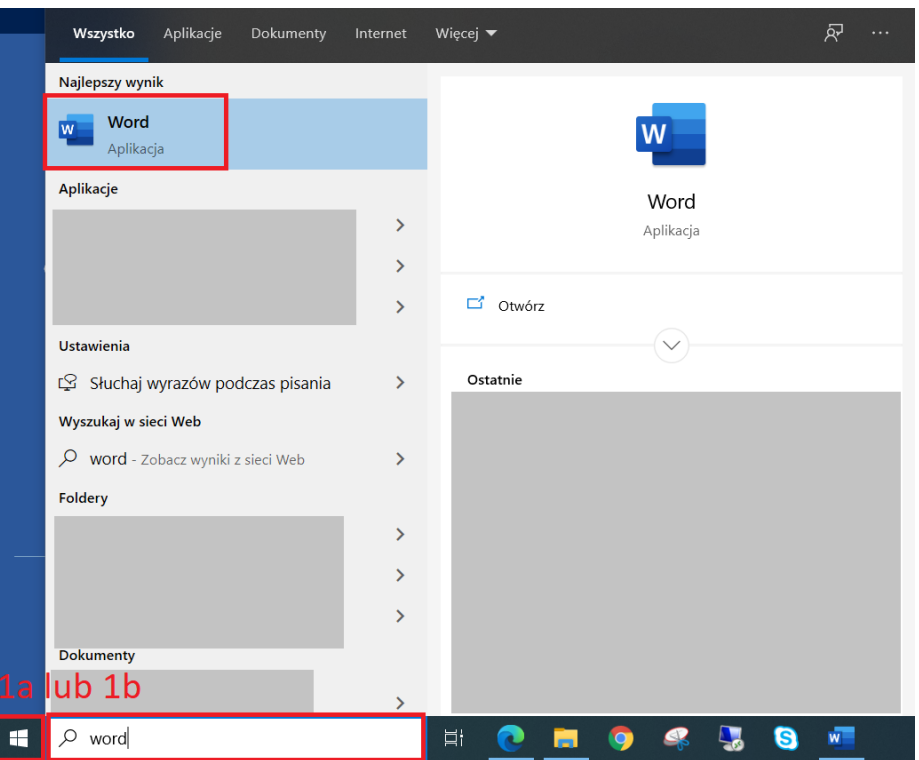

2. Przy pierwszym otwarciu programu po jego instalacji pojawi się poniższe okno, w którym widzimy swój adres mailowy, dzięki któremu pobraliśmy pakiet Office. Wybieramy przycisk Kontynuuj.

 $\times$ 

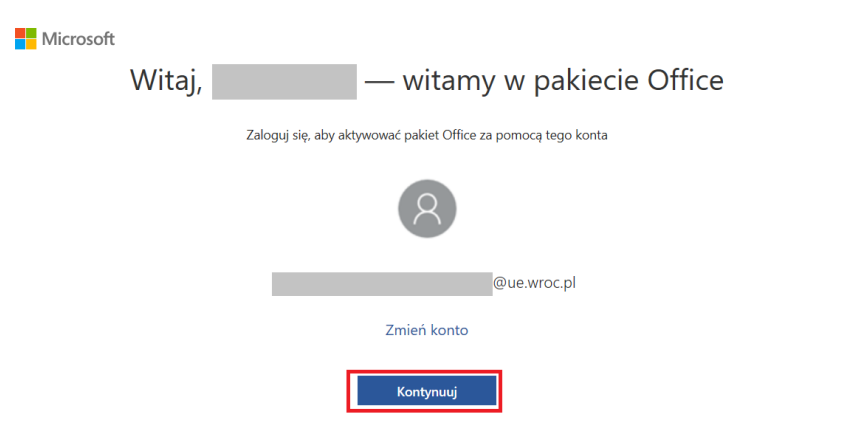

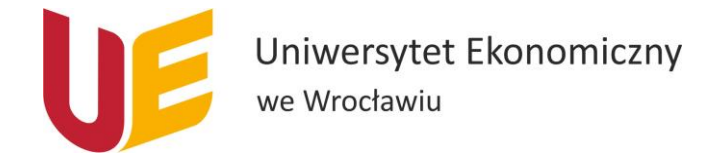

3. W kolejnym oknie wyświetli się Aktywowanie pakietu Office. W tym miejscu również powinien być wpisany nasz adres mailowy. Jeśli nie, należy podać pełny uczelniany adres mailowy. Następnie wybieramy przycisk Dalej.

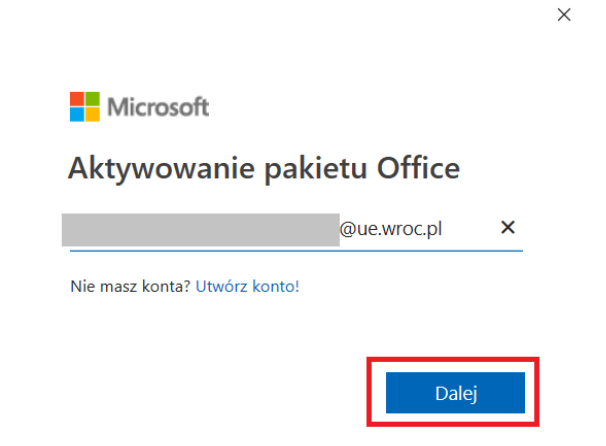

- 4. W kolejnym oknie należy podać hasło takie jak do poczty, a następnie wybrać przycisk Zaloguj.
- 5. Następne okno jakie się pojawi umożliwia nam odznaczenie opcji Zezwalaj mojej organizacji na zarządzanie moim urządzeniem (automatycznie ta opcja jest zaznaczona, opcjonalnie można ją odznaczyć). Klikamy przycisk Ok.

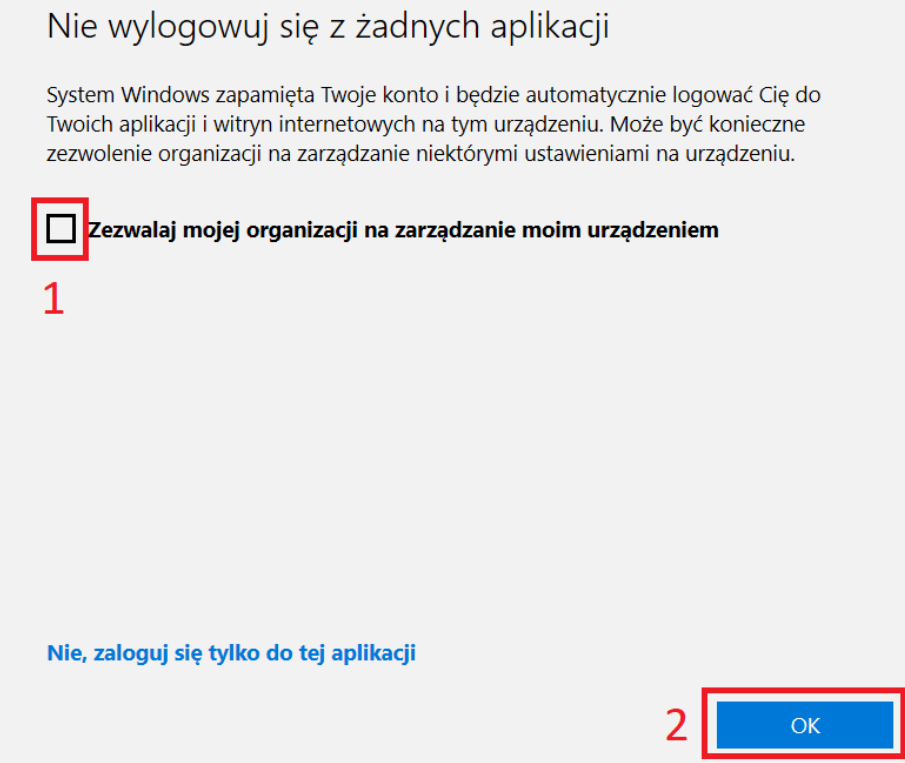

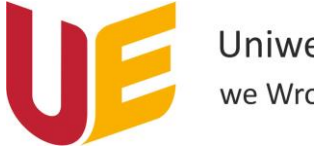

- 6. W kolejnym oknie musimy zaakceptować postanowienia umowy licencyjnej. Należy kliknąć przycisk Zaakceptuj.
- 7. W oknie Domyślne typy plików należy wybrać Formaty Office Open XML.

Stworzony przewodnik jest aktualny na dzień 02.11.2020r.

Wszelkie problemy i wątpliwości proszę zgłaszać na adres [helpit@ue.wroc.pl](mailto:helpit@ue.wroc.pl) z dokładnym opisem problemu i zrzutami ekranu.

\_\_\_\_\_\_\_\_\_\_\_\_\_\_\_\_\_\_\_\_\_\_\_\_\_\_\_\_\_\_\_\_\_\_\_\_\_\_\_\_\_\_\_\_\_\_\_\_\_\_\_\_\_\_\_\_\_\_\_\_\_\_\_\_\_\_\_\_\_\_\_\_\_\_\_